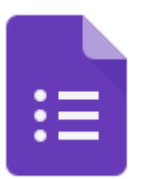

# Google Forms Tip Sheet

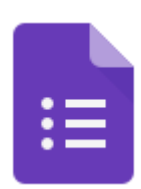

#### **1. Create a new form**

- Type forms.new in the URL bar
- Type forms.google.com in the URL bar
- Find the form icon in the waffle
- From google drive, click on the +NEW button > mouse over MORE > Google Forms

### **2. Edit Title and Directions/Description**

I)

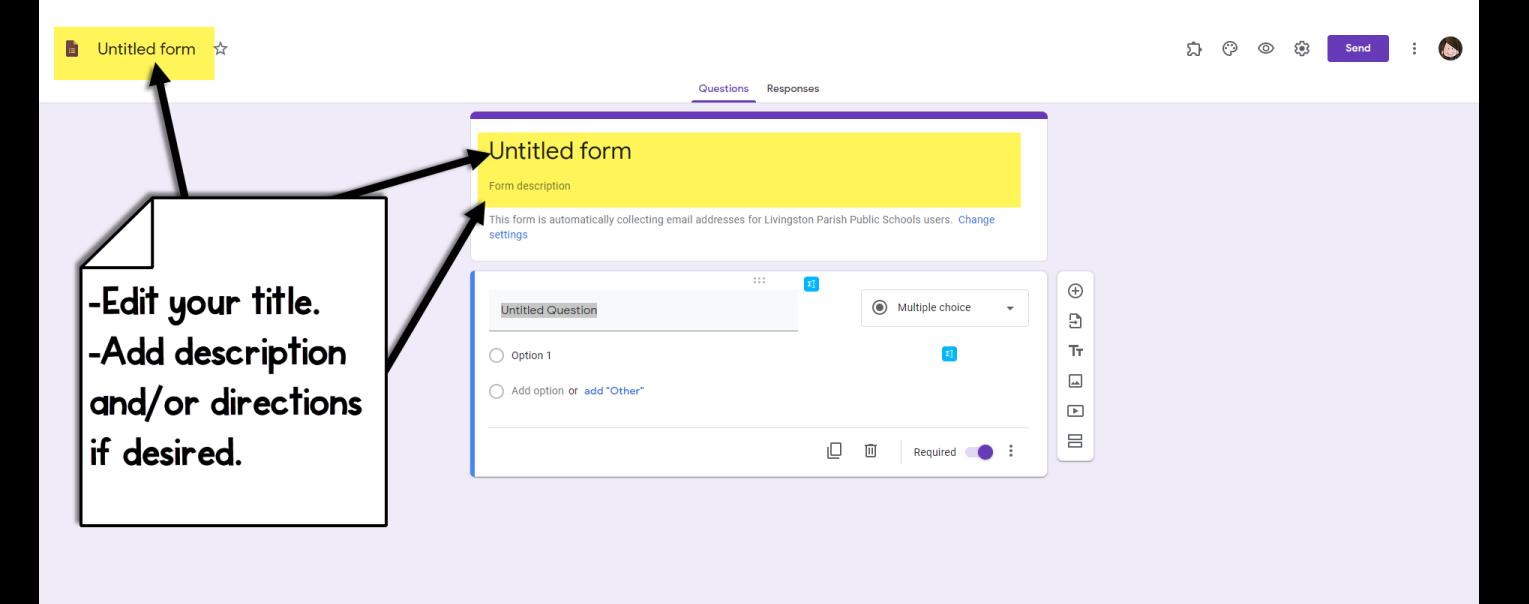

**3. Edit Form Style**

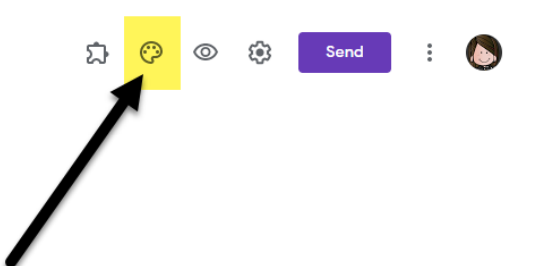

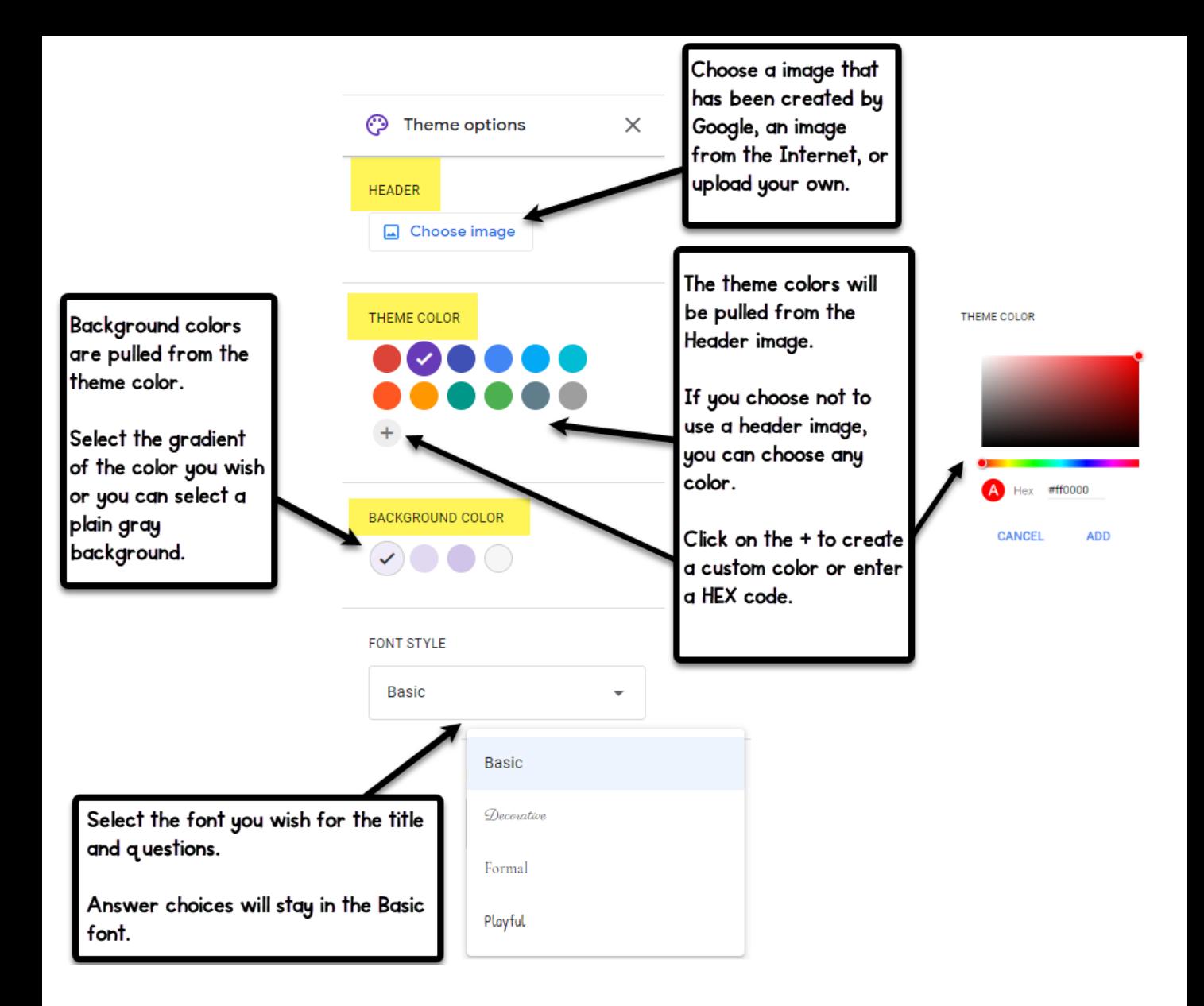

**4. Add questions and content to the form.**

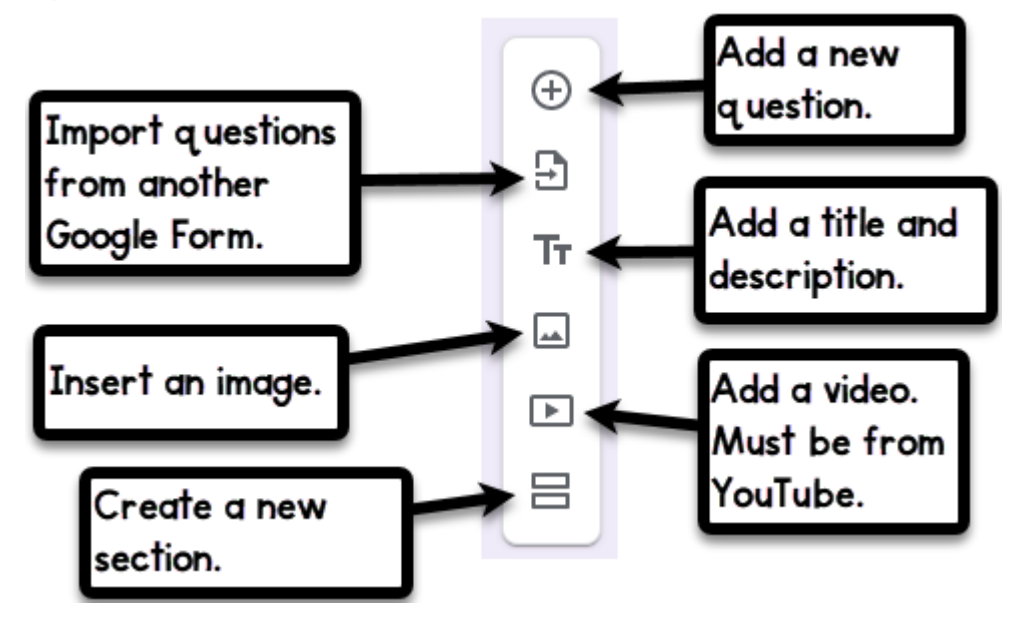

**5. Choose question type from the drop down.**

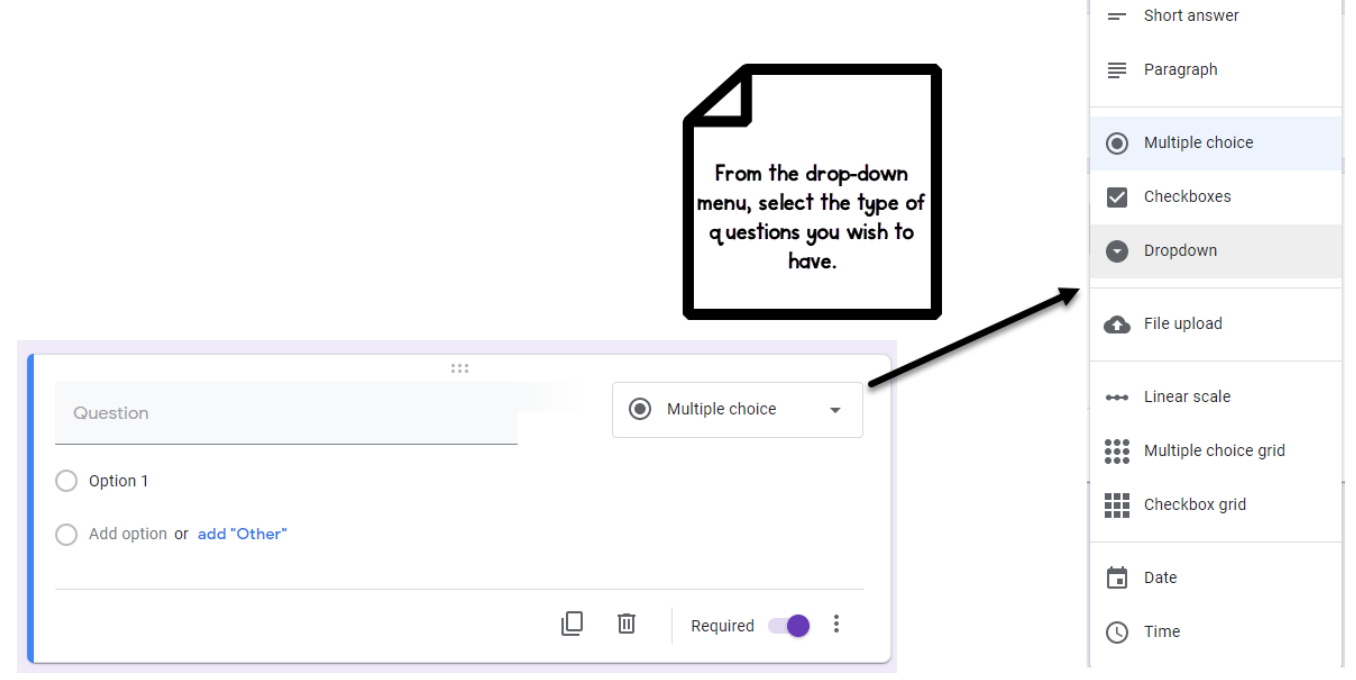

**6. Edit question.**

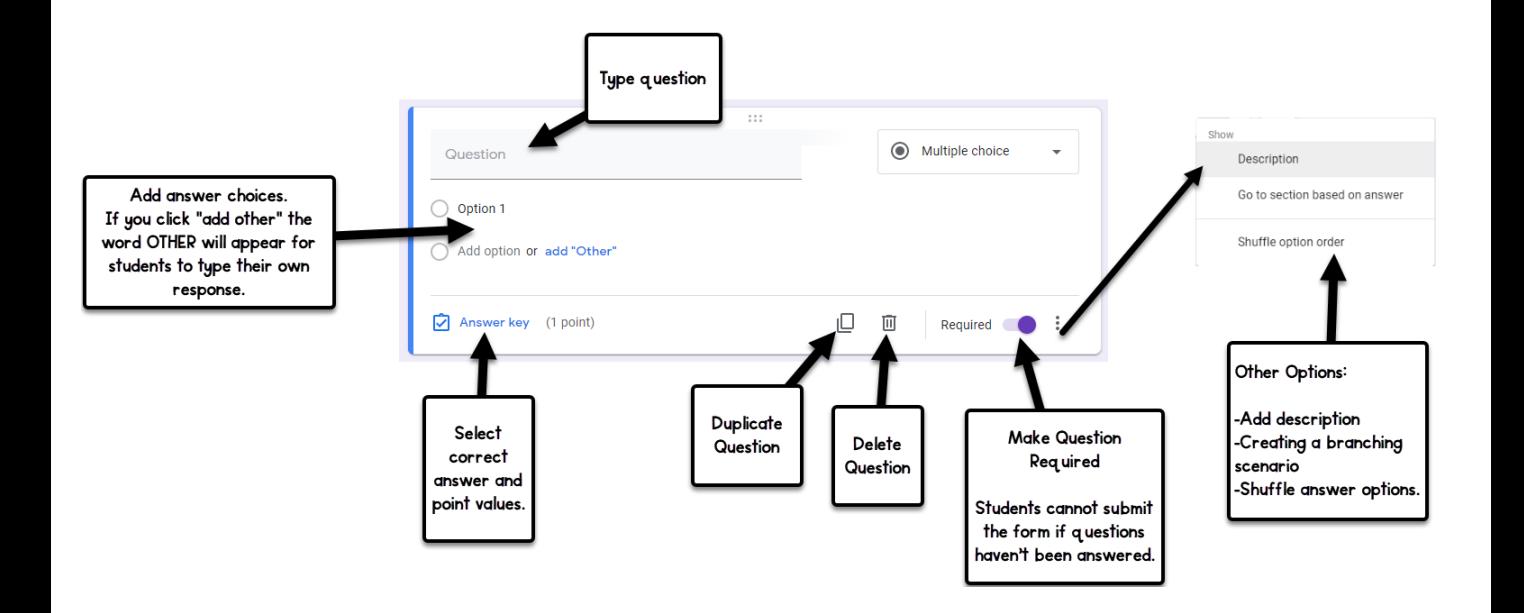

## **7. Edit the settings of the form.**

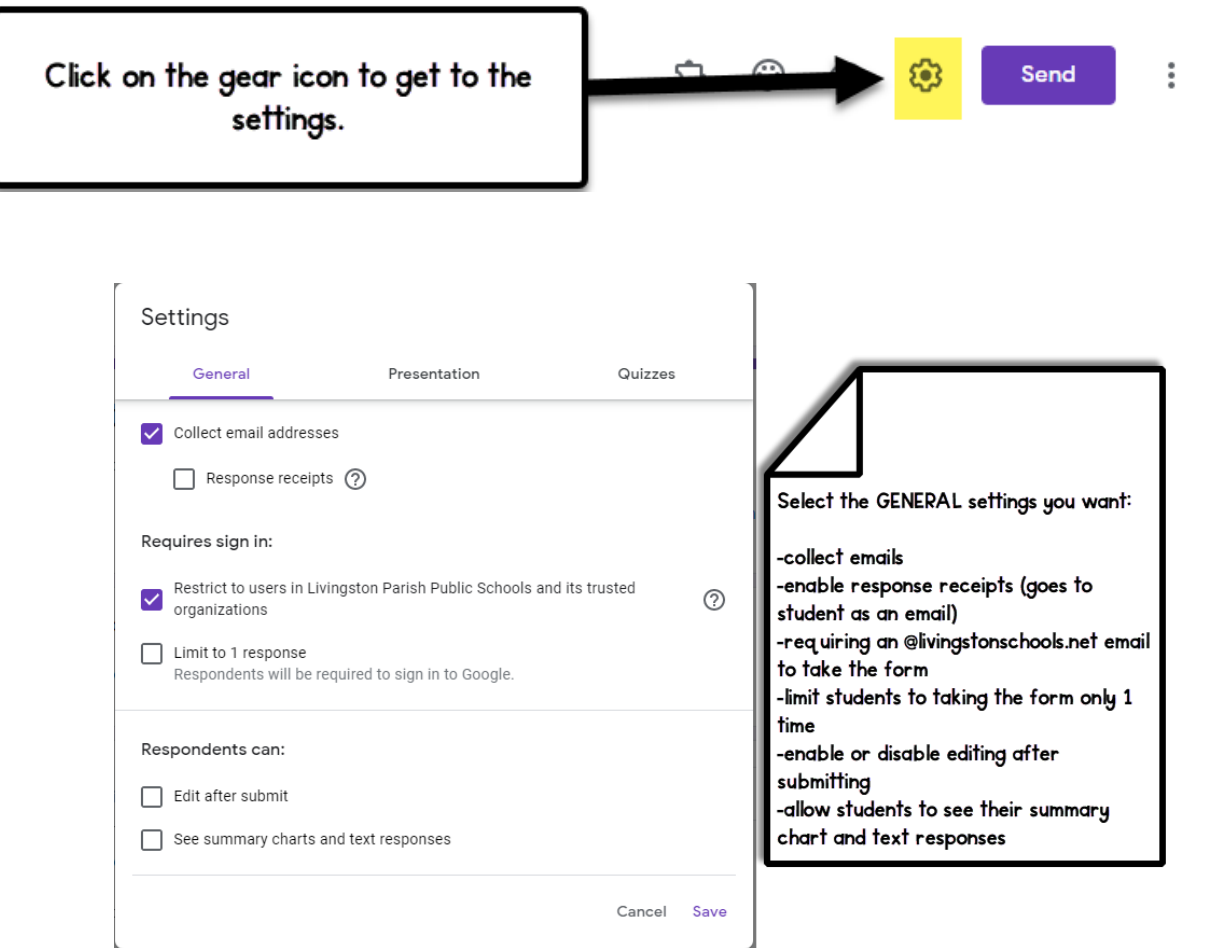

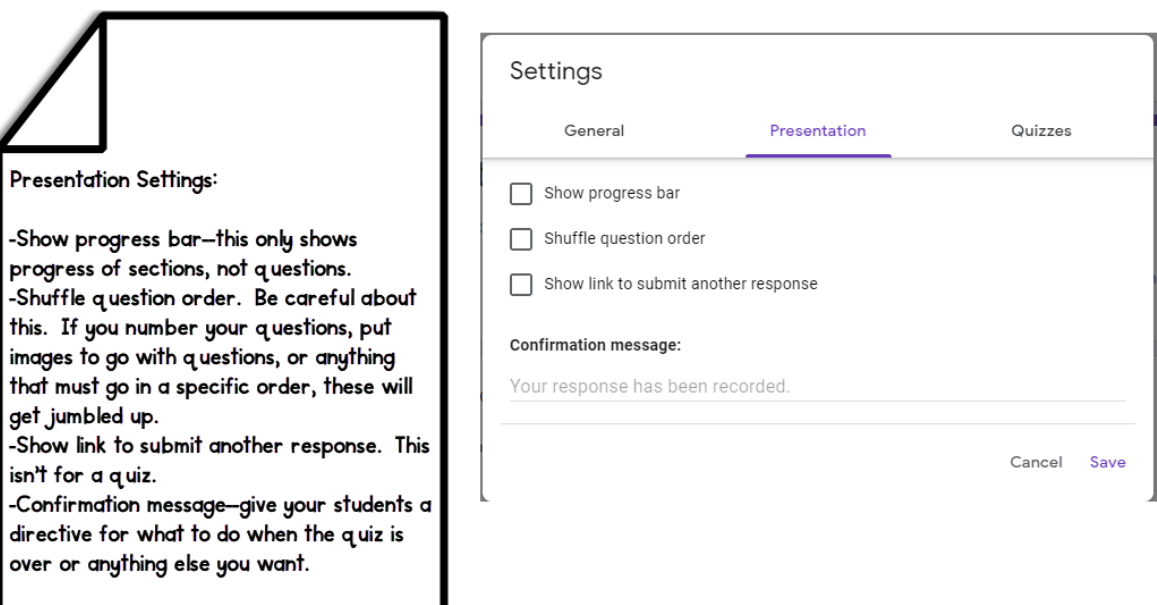

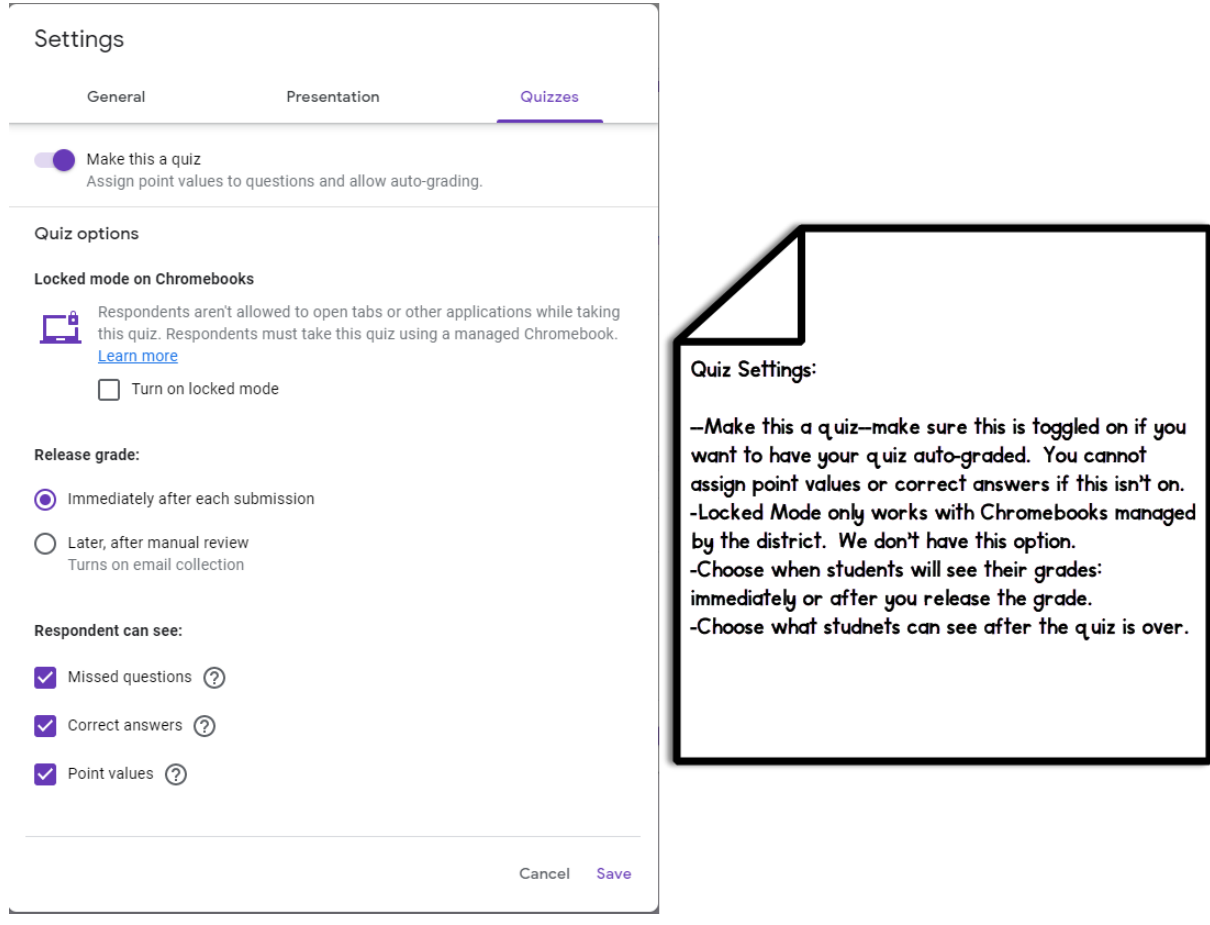

#### **8. Caution when assigning Forms.**

There is a way for students to access the correct answers for Forms. To avoid this cheating, don't mark the correct answers on the form until AFTER all students have taken the quiz. You can go back into the form and edit that on the back end.

- [Video on How To Stop It](https://youtu.be/aTn4iXfI9k8)
- [Video That Students Watch To See How To Do This](https://youtu.be/OefiYBltZ64)